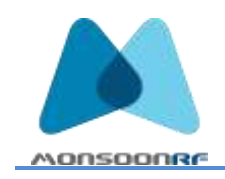

14 March 2018

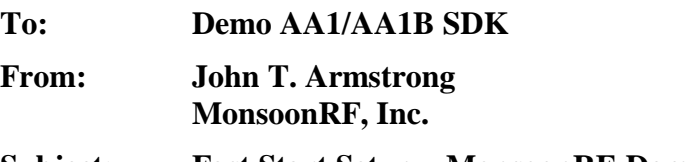

## **Subject: Fast Start Setup – MonsoonRF-Demo3**

The MonsoonRF Demo SDK consists of a Server, a 5 port switch with 4 PoE ports and from 1 to 4 AA1/AA1B Antennas.

The antennas are connected to the Switch PoE ports and the Server is connected to the non-PoE input of the switch. If using less than 4 antennas, the Server may be connected to either a PoE or a non-PoE port.

Connection to the Server can be accomplished via direct connection of a keyboard, a mouse, and an HDMI display, or by connecting to it via WiFi using a smartphone, tablet, or computer.

Most of the time, you will be using WiFi to connect a computer, smartphone, or tablet.

There can be up to 20 simultaneous connections to the Server at any given time.

WiFi (Computer, Smartphone or Tablet

- 1. From the wireless setup, search for an SSID of the form "MonsoonRF-Demo3"
- 2. Login to this SSL using the password "MonsoonRF" (the password is case sensitive)
- 3. Open a web browser on your local machine.
- 4. Browse to 192.168.243.1
	- a. Note if you browser opens to a search engine, enter 192/168.243.1 into the search bar.
- 5. When the Main page opens,
	- a. Select View Readers and a display of readers comes up, showing Read Rate and Tags read, every 10 seconds.
	- b. The readers are identified by the last 4 characters of the MAC Address. (eg. 3e:ef)
	- c. If you wish to start and stop the readers, go back to the landing (home) pager and select Control Readers, and follow the prompts.

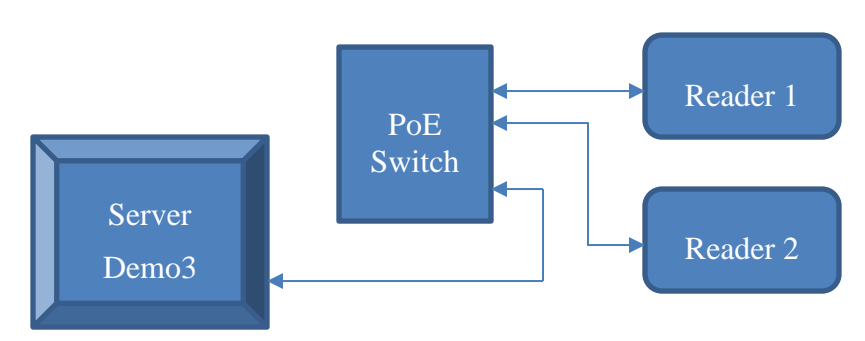